**10.0 RESUBMITTING REJECTED/INVALIDATED SUBMISSIONS** 

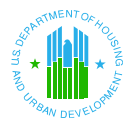

**10.0 Resubmitting Rejected/Invalidated Submissions** 

## **10.0 RESUBMITTING REJECTED/INVALIDATED SUBMISSIONS**

In the event that a submission is rejected or invalidated by REAC, external users must resubmit corrected submissions for reconsideration by REAC.

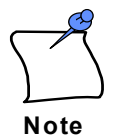

For most rejected and invalidated submissions, users have the option to "download last submission version" into a new submission for further editing using the PHA Info page. You should always confirm that the Reporting Beginning Date and Reporting Ending Date are accurate prior to completing a resubmission.

**Step 1:** First check to see if a submission has been Rejected OR Invalidated by REAC.

Select the appropriate PHA code, Submission Type, Status and Fiscal End Year. In this example select:

 PHA Code: CA999 Fiscal End Year: All 2005

 Submission Type: Audited/Non-A-133 Audit Status: **Rejected** or **Invalidated** 

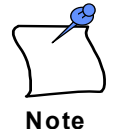

**Note: The submission type for the resubmission must be the same as the submission type for the rejected submission. Additionally, the Reporting Ending Date must be the same as the Reporting Ending Date on the submission that was rejected.**

The procedure for resubmitting **Rejected** or **Invalidated** submissions is the same. This guide uses a Rejected submission as the example.

## **Financial Assessment – Inbox** .

**Step 2:** Click on the Go **Go** button. If a submission has been rejected, the Inbox will display one or more submissions with a status of "Rejected".

Select rejected from the drop down menu and click on Go.

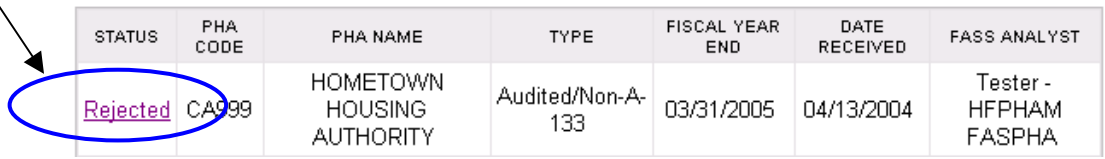

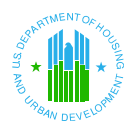

## **10.0 Resubmitting Rejected/Invalidated Submissions**

Clicking on the Rejected link will display the **Rejection Reason Details** page, which provides the PHA with a description and value for each reason the submission is rejected. Please **CAREFULLY** review comments. Refer to Rejection Reasons Details page for making necessary corrections in the resubmission. You may want to print this page for easy reference when completing your new resubmission.

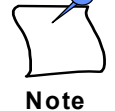

**Rejected and Invalidated submissions cannot be edited** and resubmitted for REAC review. Instead, **a new submission must be created.** However, selecting the "download last submission version" on the PHA Info page will download the data from the rejected submission into the new submission template. This will reduce the amount of time reentering data, as well as reduce additional errors.

**Step 3:** To create a resubmission click on the **Create New Submission** link at the top of the page.

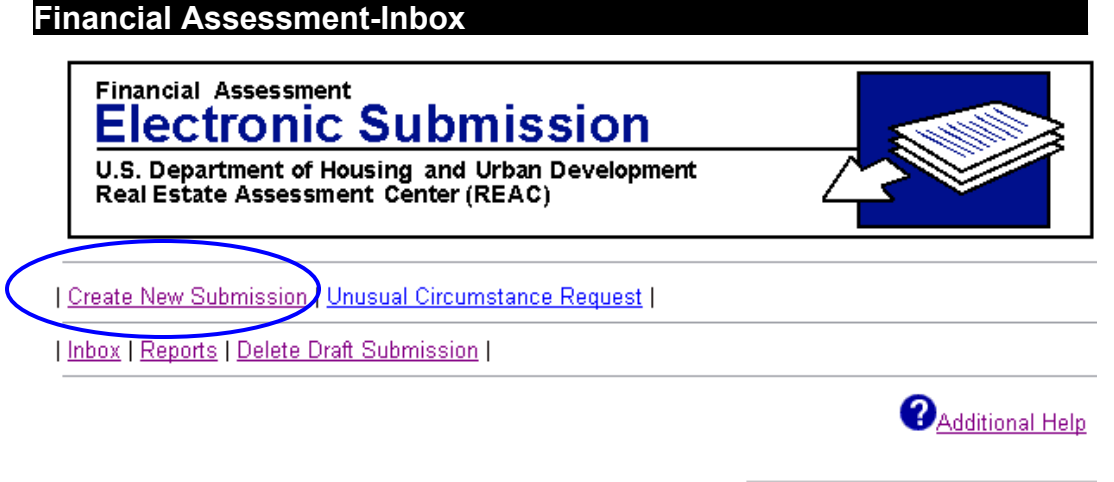

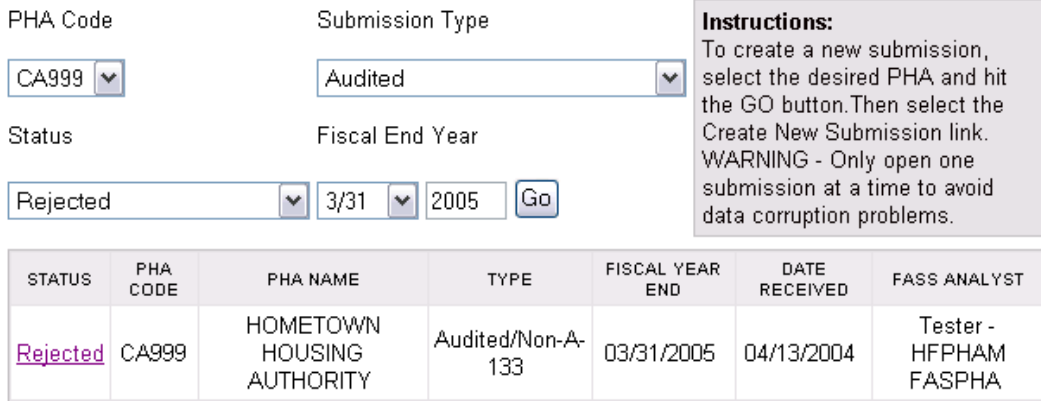

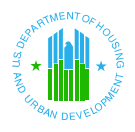

**10.0 Resubmitting Rejected/Invalidated Submissions** 

**Step 4:** Follow the usual process to create and submit the resubmission. Refer to Chapters 5 and 6 for details about the submission process.

> **Please click the Save button on the Balance Sheet and the Revenue & Expense pages for each program before clicking the Validate button.**